# **Проведение ВПР 2020 по английскому языку на ПК с ОС АльтОбразование 8.2 (linux)**

Наш томский физико-технический лицей с 1 сентября 2020г. окончательно перевел учебные компьютеры в компьютерных классах на ОС АльтОбразование 8.2 (linux). Оснований для этого шага было несколько, но главное - распоряжение Администрации Томской области от 07.11.2018 №740-ра.

В нашем лицее на ПК, на которых планировалось проводить ВПР, установлена ОС АльтОбразование 8.2 с рабочей средой KDE, поэтому все шаги по настройке, проделанные нашим системным администратором Дмитрием Белоусовым, я буду описывать для этой конфигурации.

#### Шаг 1.

Со специализированного портала скачали в архиве приложение и файлы для проведения ВПР по английскому языку, причем приложение это написано под Windows и версии для Linux нет. Распаковали этот архив папке на ПК:

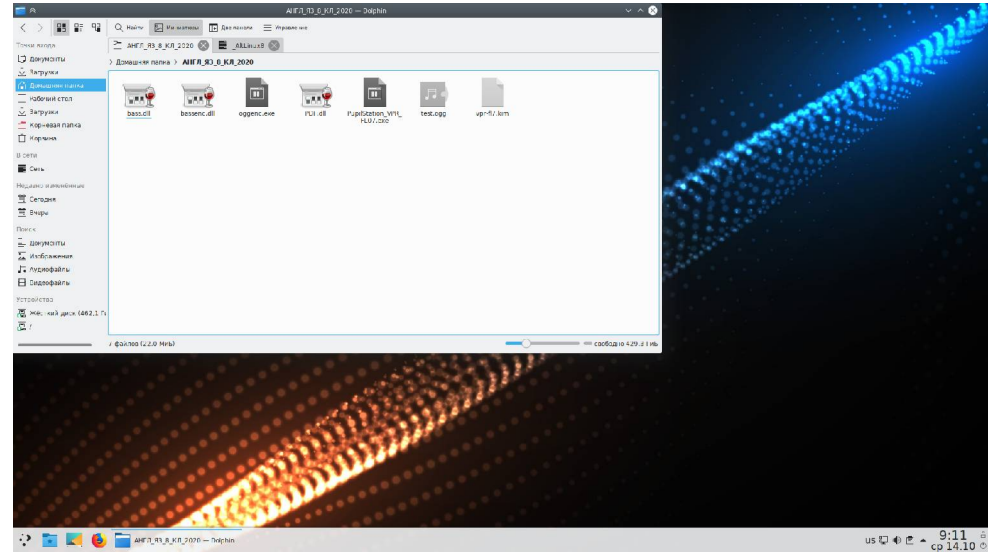

### Шаг 2.

Настраиваем наушники и микрофон, для этого в системном трее делаем правый клик на иконку динамика:

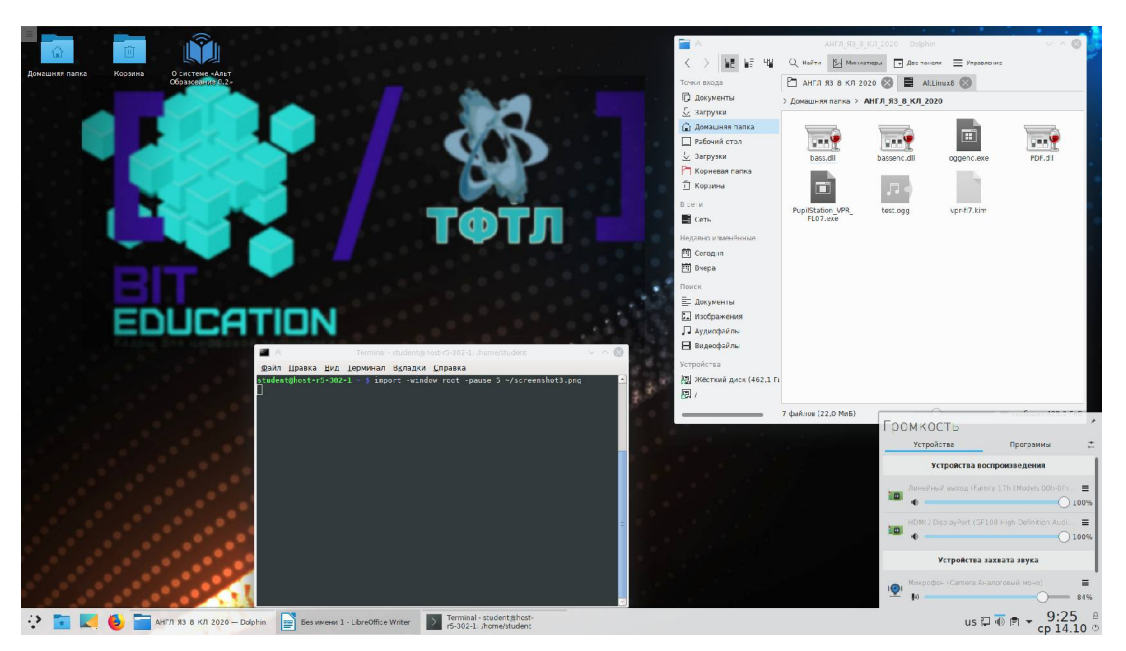

и настраиваем необходимые аудиоустройства по-умолчанию:

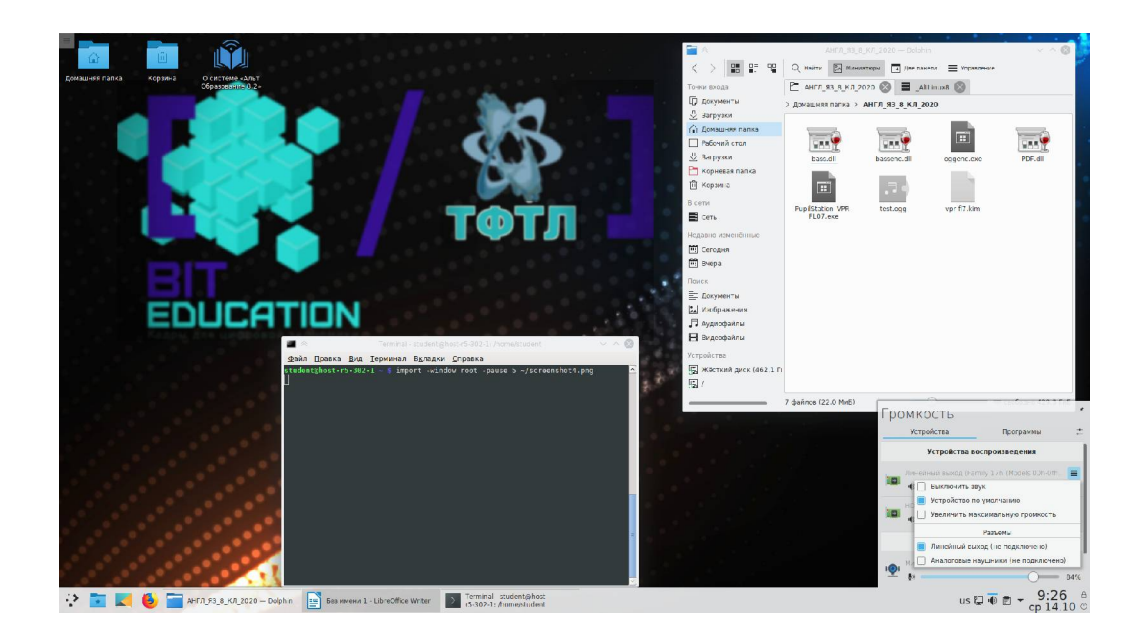

## Шаг 3.

Делаем скрипт для быстрого и удобного запуска в wine приложения для ВПР:

#!/bin/bash cd /home/student/АНГЛ\_ЯЗ\_8\_КЛ\_2020 wine PupilStation\_VPR\_FL07

Запускаем этим скриптом приложение для ВПР:

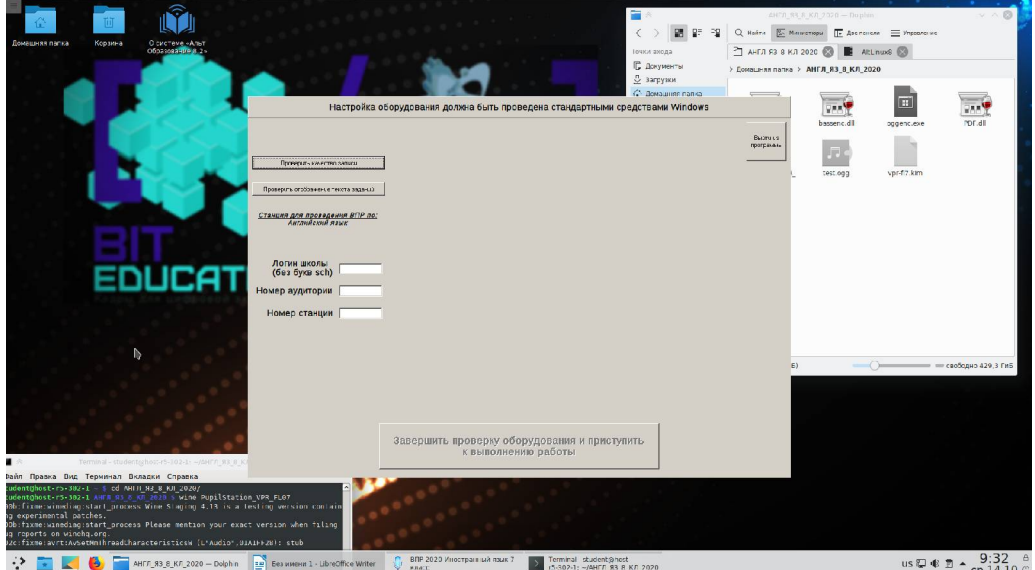

#### Шаг 4.

Проверяем двумя кнопками сверху-слева в приложении для ВПР отображение текста задания, уровень громкости звука в аудио-наушниках и запись голоса микрофоном:

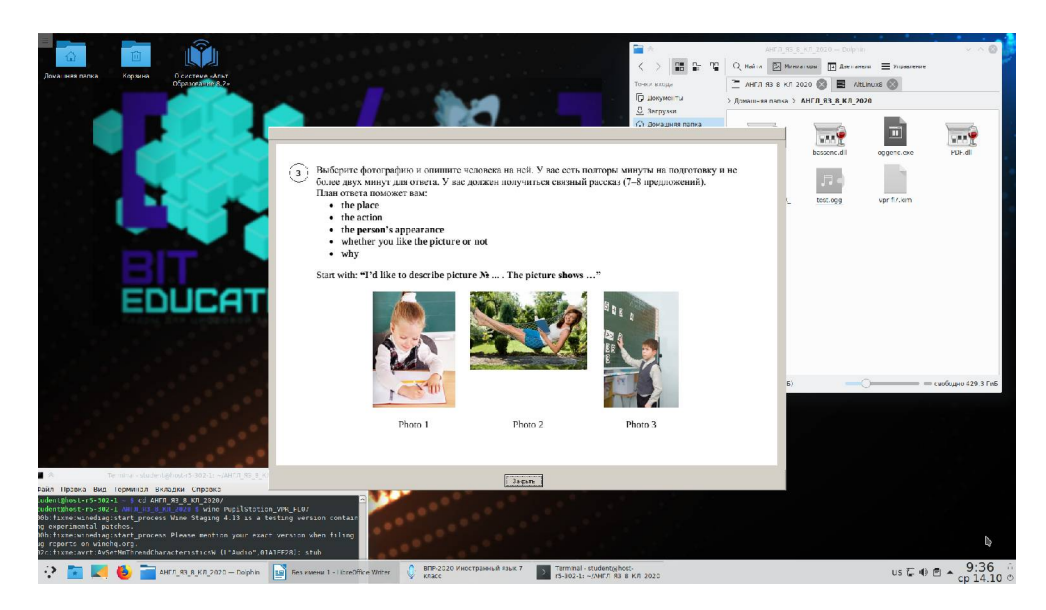

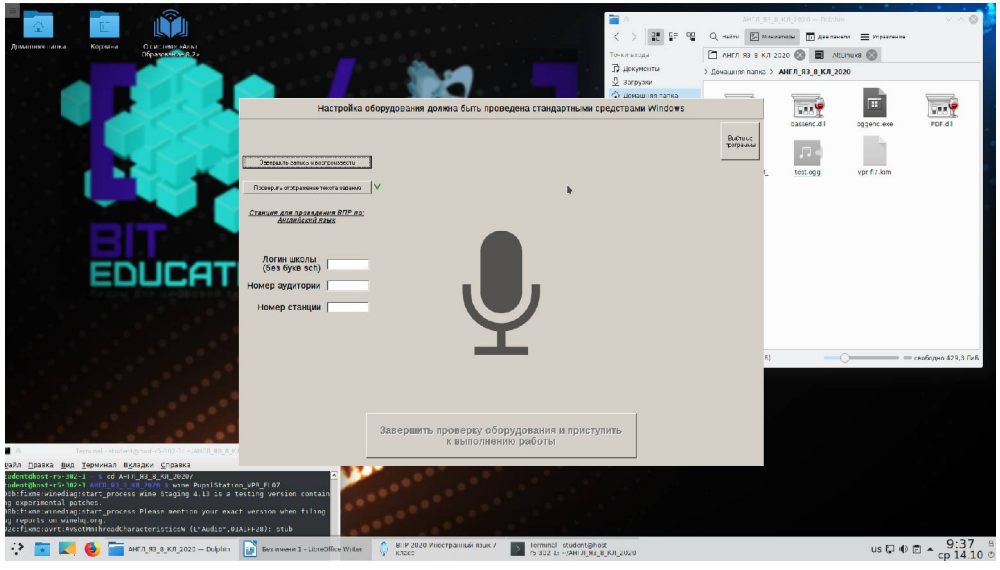

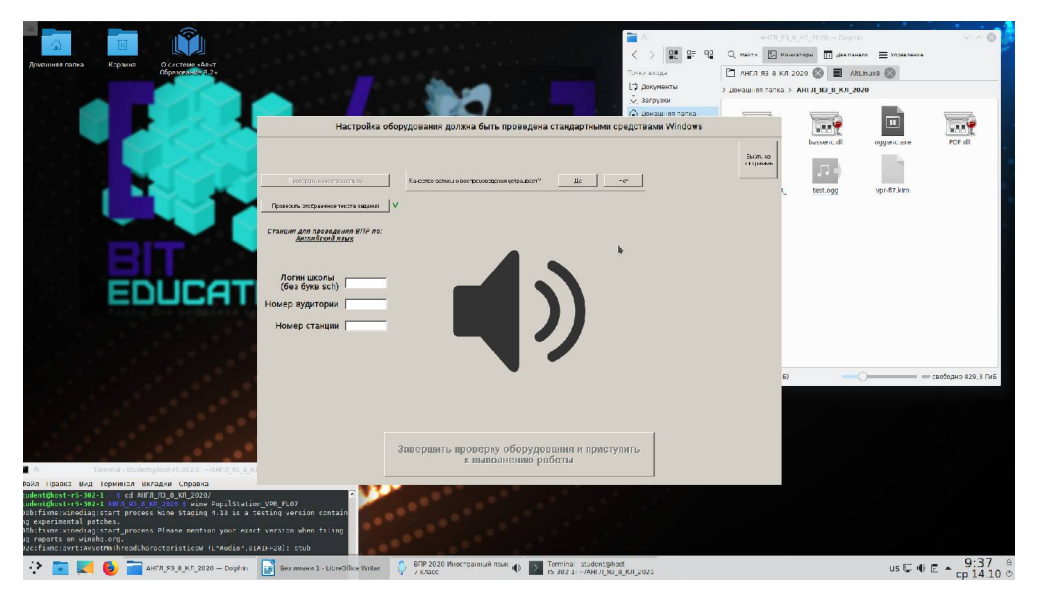

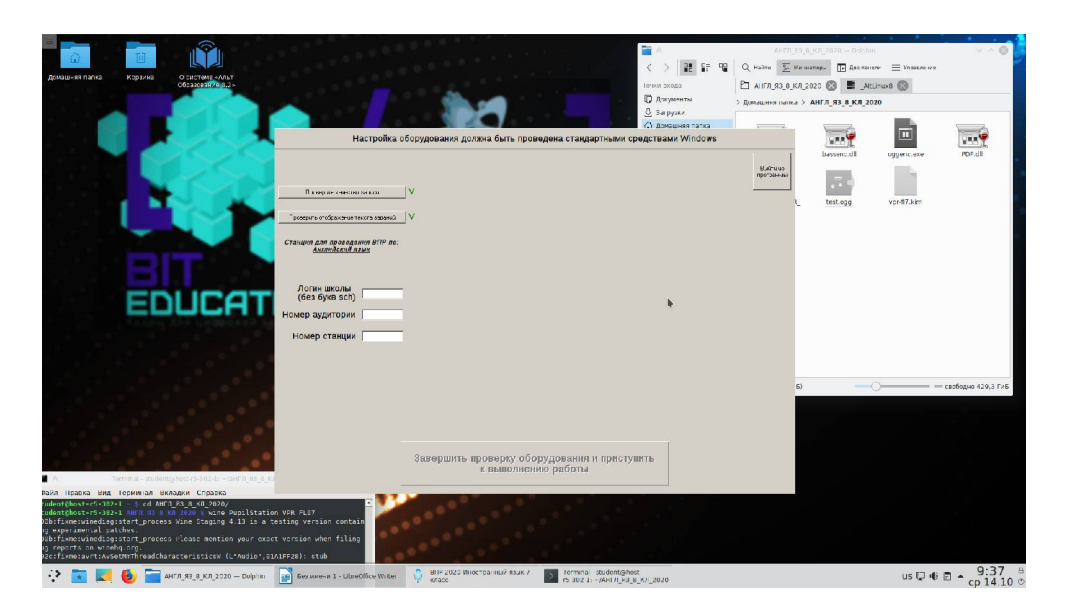

Появившиеся зеленые галочки свидетельствуют о том, что все нормально и можно начинать тестирование согласно инструкции пользователя к приложению ВПР 2020 по английскому языку. После тестирования все файлы с сохраненными ответами обучающихся будут находиться в папке с приложением ВПР. Их нужно с каждого ПК скопировать на один носитель (например, флешку) и передать на проверку экспертам.

Автор С.В.Косаченко, заместитель директора по ИТ ОГБОУ «Томский физико-технический лицей», kosachenkosv@yandex.ru